Инструкция по размещению текстов ВКР и аннотаций в Электронной библиотеке ОГУ имени И. С. Тургенева

# **I. Порядок приема материалов ВКР ответственным от руководителя ВКР на кафедре**

1. ВКР передается ответственному, отвечающему за размещение текстов ВКР (далее – ответственный) **руководителем ВКР** в виде папки, представленной обучающимся, название которой содержит тип работы (ВКР), шифр специальности, фамилию инициалы, год защиты**.** 

Например, ВКР 080301 Аверкиев Д А 2022. В названии используются только буквы и цифры, кириллица.

2. Ответственный **несет персональную ответственность** за **качество ВКР**, размещаемой в Электронной библиотеке ОГУ имени И. С. Тургенева.

3. Ответственный **обязан знать порядок и требования формирования папки и файлов**, которые передаются руководителем ВКР и далее будут загружены в Электронную библиотеку ОГУ имени И. С. Тургенева, указанные в Приложении 1.

4. Ответственный **проверяет** наличие и качество файлов, содержащих в папке: скан-копии листов с подписями и печатями, в соответствии с требованиями по их созданию, указанными в пп. 2 и 3 приложения 1.

5. Ответственный проверяет содержимое файла учета и описания ВКР в соответствии с требованиями, указанными в п. 5 Приложения 1.

Если какие-либо документы представлены в виде, не соответствующем предъявляемым к ним требованиям, они возвращаются **руководителю** ВКР для доработки и исправления.

6. Ответственный **должен знать, что каждый файл с основным текстом должен пройти процедуру сжатия (уменьшения размера)! (пошаговая инструкция процедуры сжатия [http://library.oreluniver.ru/docs/2021/umensh\\_razm\\_pdf.pdf](http://library.oreluniver.ru/docs/2021/umensh_razm_pdf.pdf) ).**

7. Ответственный должен знать, как формируется файл ВКР для загрузки в Электронную библиотеку ОГУ имени И. С. Тургенева с помощью бесплатного онлайн-сервис Ilovepdf [\(http://www.ilovepdf.com/merge\\_pdf\)](http://www.ilovepdf.com/merge_pdf) в раздел Объединить.

Пошаговая инструкция процедуры объединения **[http://library.oreluniver.ru/docs/2021/objed\\_pdf.pdf](http://library.oreluniver.ru/docs/2021/objed_pdf.pdf) )**

**Размер сжатого загружаемого файла c листами, содержащими подписи и печати, не должен превышать 5000 Кб (5 Мб).**

8. После проверки файла работы ВКР обучающегося и проверки файла учета и описания ответственный **загружает ВКР** в Электронную библиотеку ОГУ имени И. С. Тургенева в соответствии с требованиями алгоритма загрузки и правилами заполнения полей (см. раздел II настоящего приложения). Никаких дополнительных материалов (например, презентация и доклад обучающегося и т. п.) в Электронную библиотеку ОГУ имени И. С. Тургенева **не загружается**!

9. После загрузки готовой ВКР в Электронную библиотеку ответственный отправляет по электронной почте в **Отдел методического сопровождения учебного процесса** список фамилий обучающихся конкретного направления подготовки (специальности), работы, которых, загружены в электронную библиотеку образовательных ресурсов ОГУ имени И.С. Тургенева для проверки.

10. После загрузки готовой ВКР в Электронную библиотеку ОГУ имени И. С. Тургенева, docx-файл, содержащий информацию по описанию и учету ВКР, передается ответственным в **Сектор информационных коммуникаций Научной библиотеки по электронной почте: sektor.ebs@mail.ru** для контроля загрузки и учета в документах библиотеки Передача может осуществляться в электронном виде по электронной почте в течение 2-х дней с момента загрузки ВКР в электронную библиотеку ОГУ имени И. С. Тургенева.

.

## **II Алгоритм загрузки выпускных квалификационных работ в Электронную библиотеку образовательных ресурсов ОГУ имени И. С. Тургенева**

1. В 2024 г. выпускные квалификационные работы будут загружаться в Электронную библиотеку образовательных ресурсов <https://elib.oreluniver.ru/>

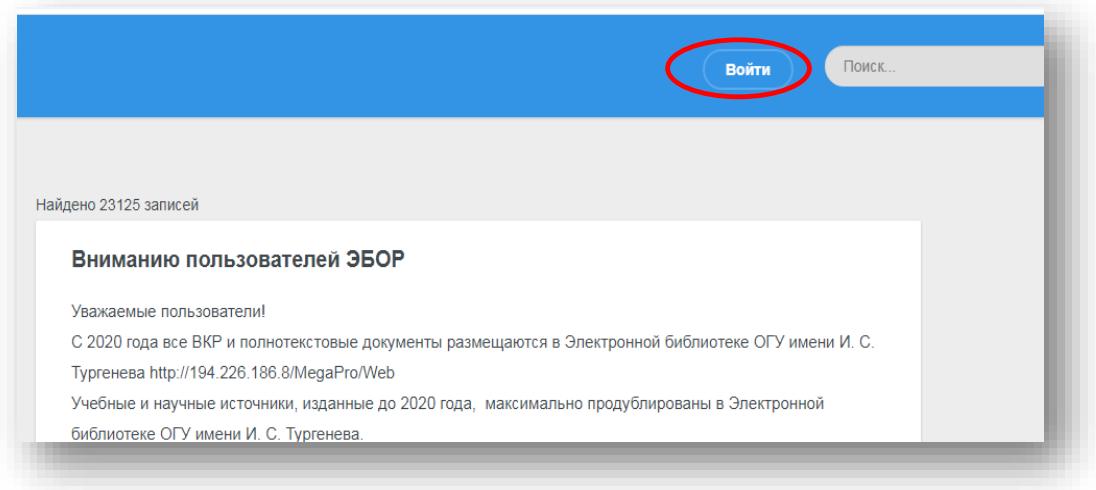

2. Ответственным, отвечающим за размещение ВКР необходимо самостоятельно зарегистрироваться на этом ресурсе. Тем, кто уже имел регистрацию, вспомнить свои учетные данные, воспользовавшись функцией восстановления пароля.

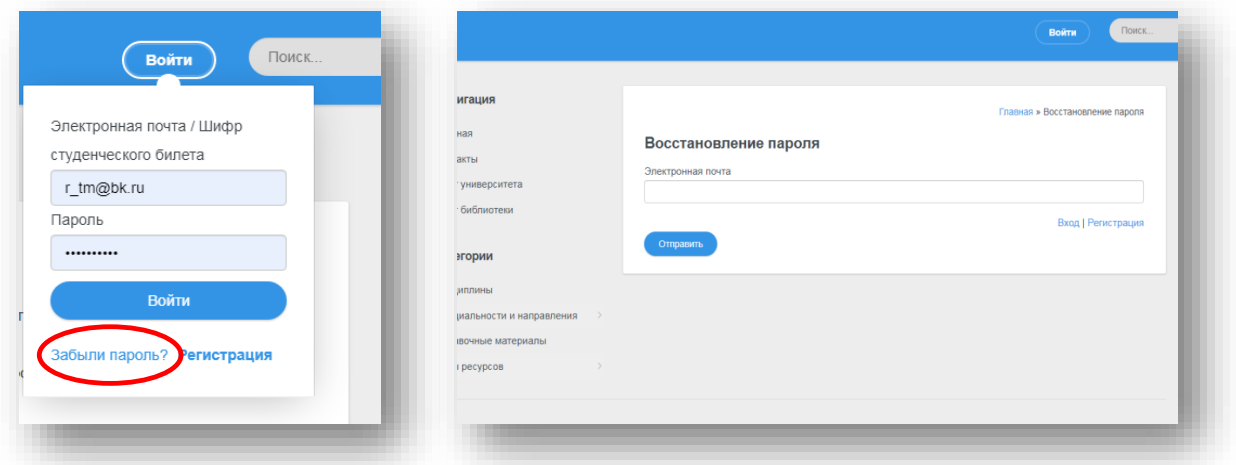

Обратите внимание: При регистрации в качестве логина **(обязательно!)** используется адрес **личной** электронной почты, **пароль** Вы создаете **самостоятельно**. В поля вводится **актуальная информация** по месту работы и т.п.

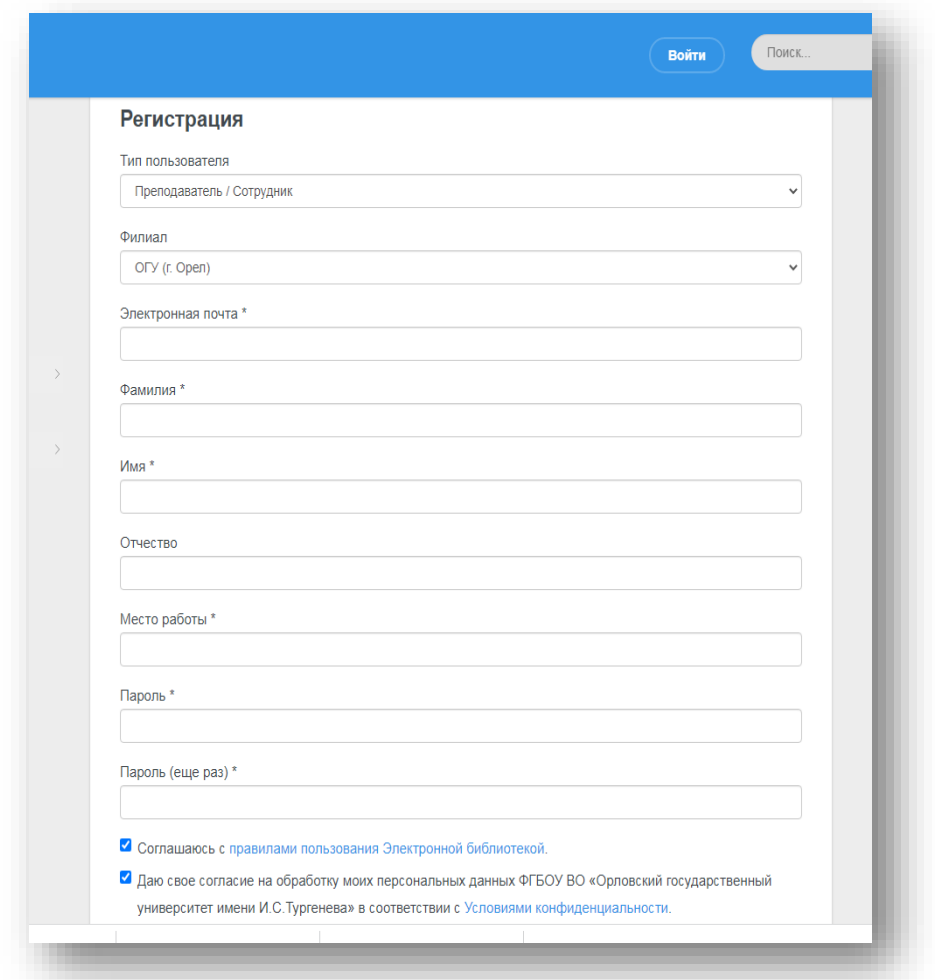

1. После регистрации для ускорения процесса активирования пользователя и завершения процесса регистрации **Вам необходимо отправить письмо на электронный адрес:** [r\\_tm@bk.ru](mailto:r_tm@bk.ru) с просьбой расширить права пользователя. Это необходимо для доступа к модулю загрузки.

2. После подтверждения регистрации Вы можете войти на сайт под своими данными.

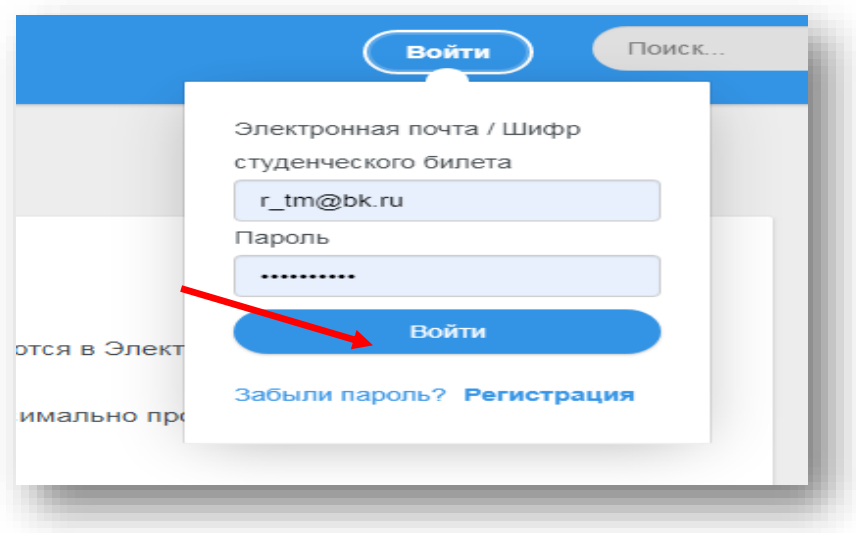

**3.** После успешного входа кнопка **Входа** меняется на название **Профиль**

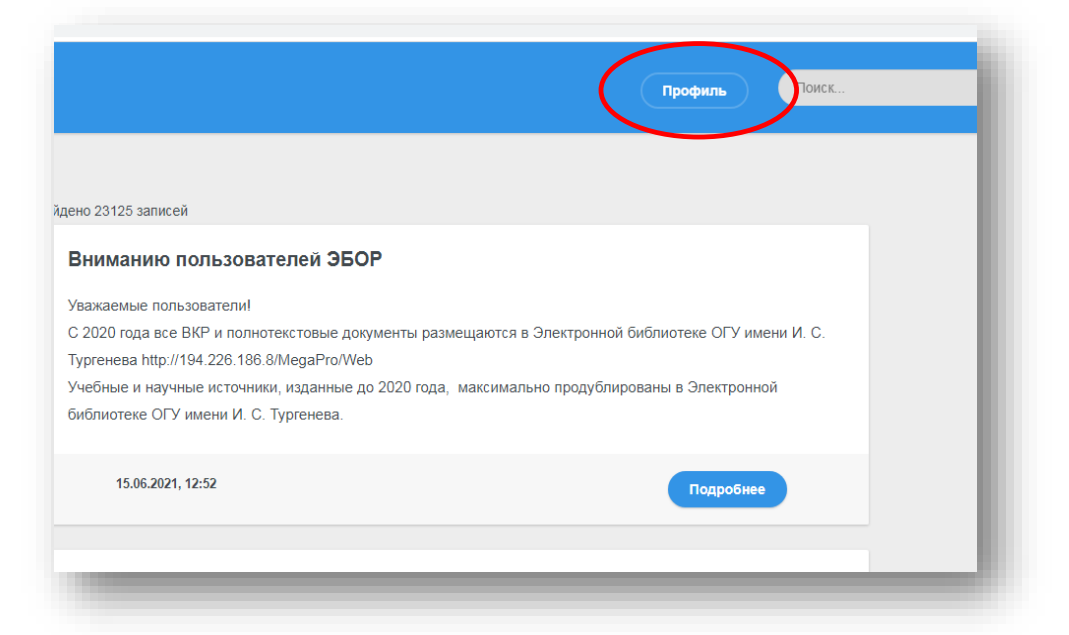

4. Для входя в раздел загрузки нажимаете **Профиль** и выбираете **Панель администрирования**

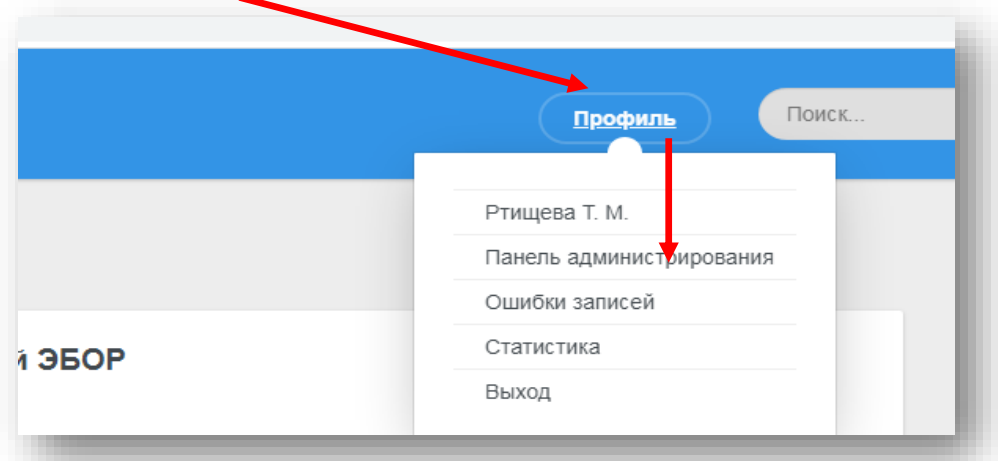

5. Для загрузки описаний работ Вам необходим раздел **Записи**

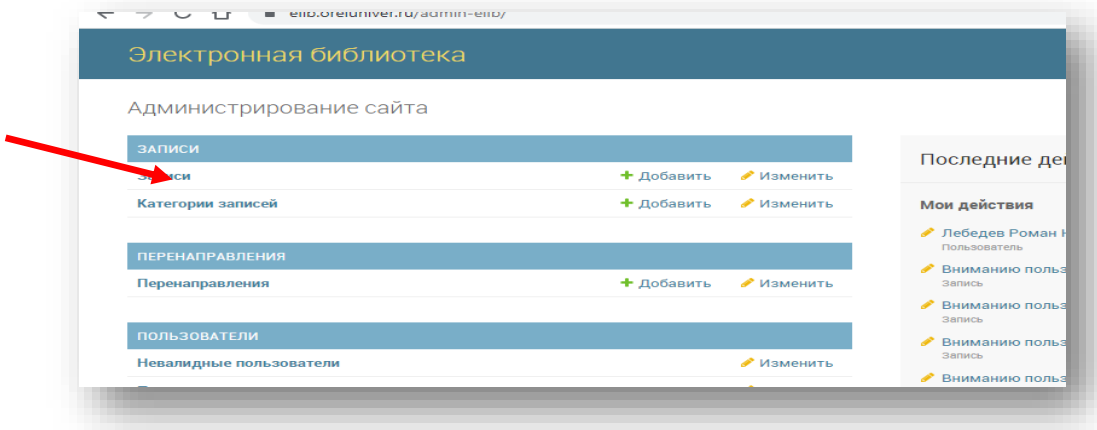

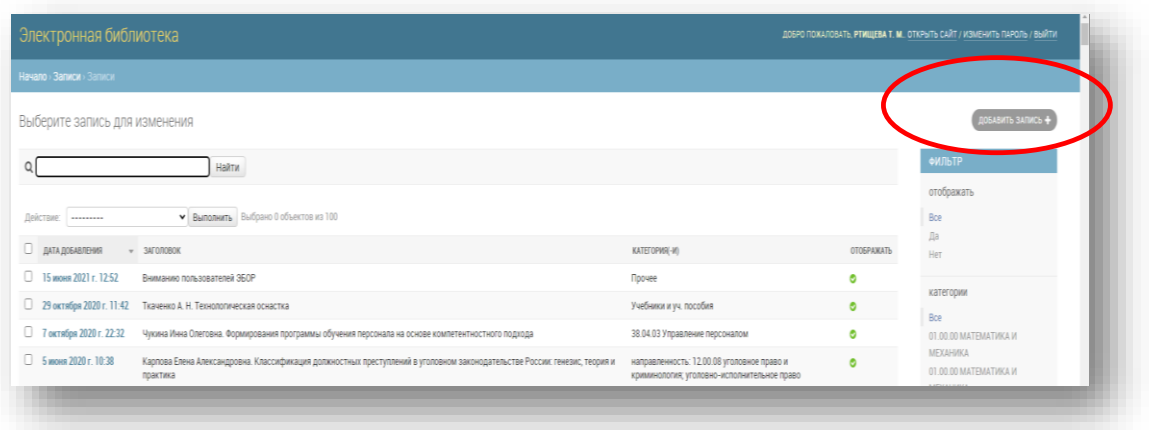

6. Справа вверху в разделе **Записи** нажимаем кнопку **Добавить запись**

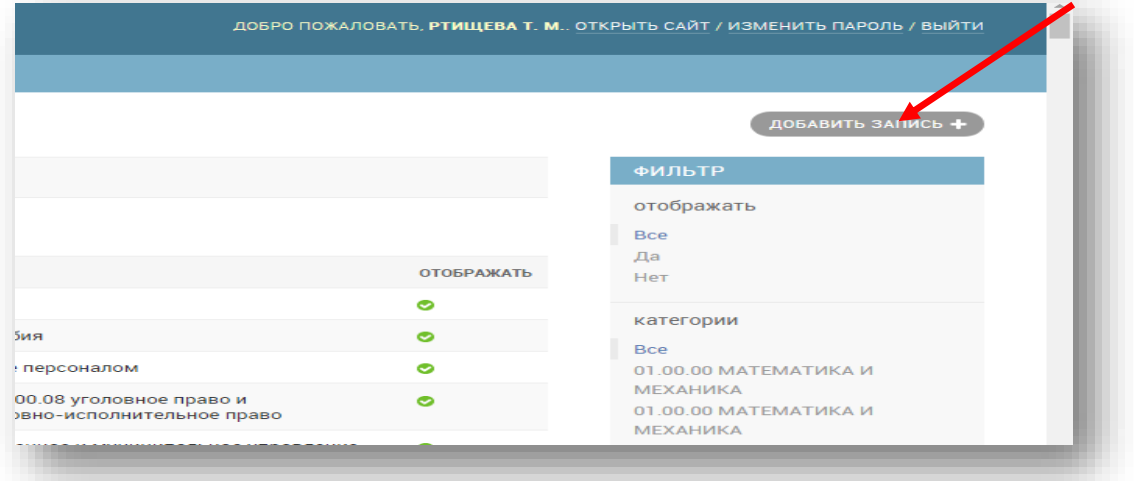

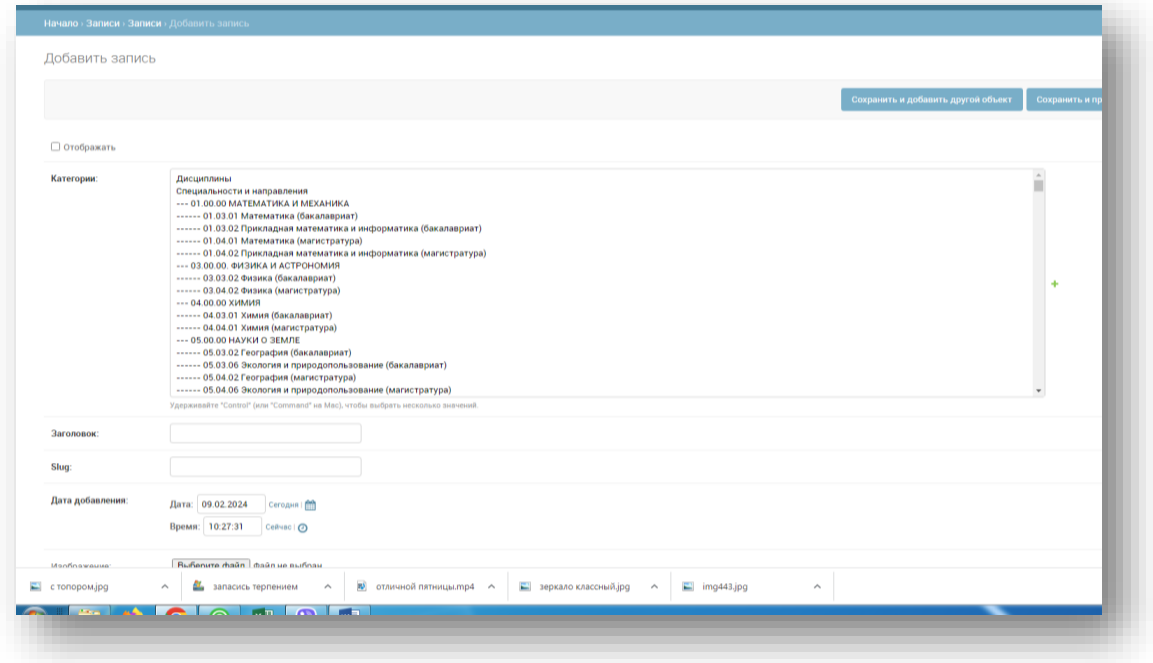

В этом разделе необходимо:

- проставить галку в пункте **Отображать**,

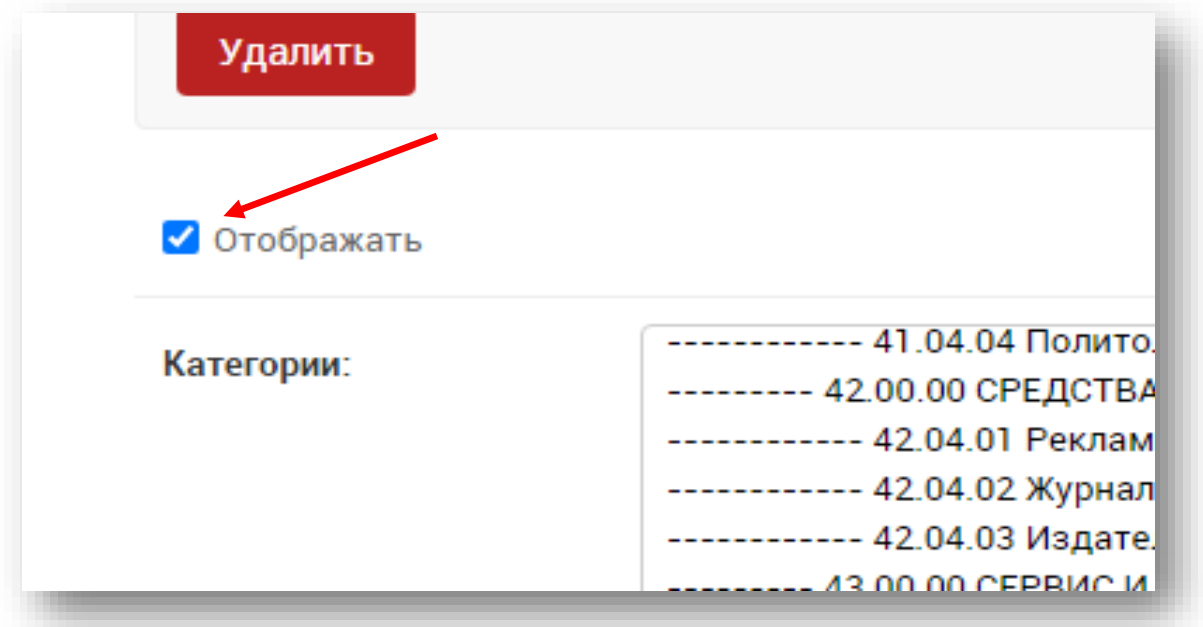

- выбрать из списка необходимое направления подготовки (специальности) с названием профиля.

**Внимание!!! Если нет нужного профиля, необходимо написать письмо на электронную почту** r\_tm@bk.ru **c пометкой «добавить» точное описание профиля по образцу уже введенных профилей**

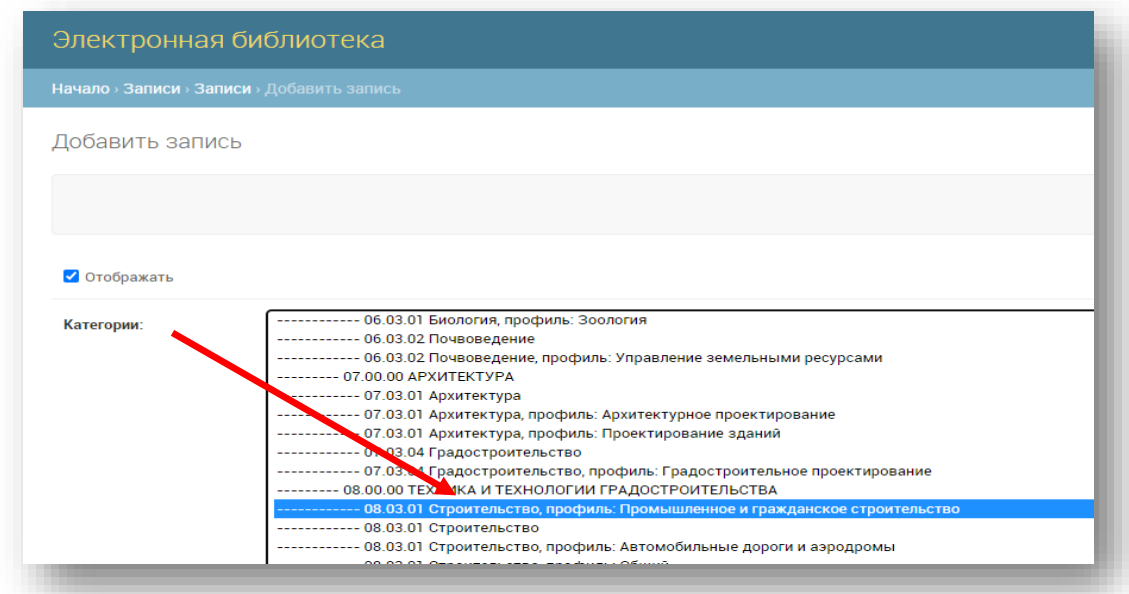

- Для загрузки описания ВКР Вам необходимо открыть файл с описанием ВКР, выделить весь текст (нажать **CTRL + A** ), проставить шрифт **Arial и размер 14.**

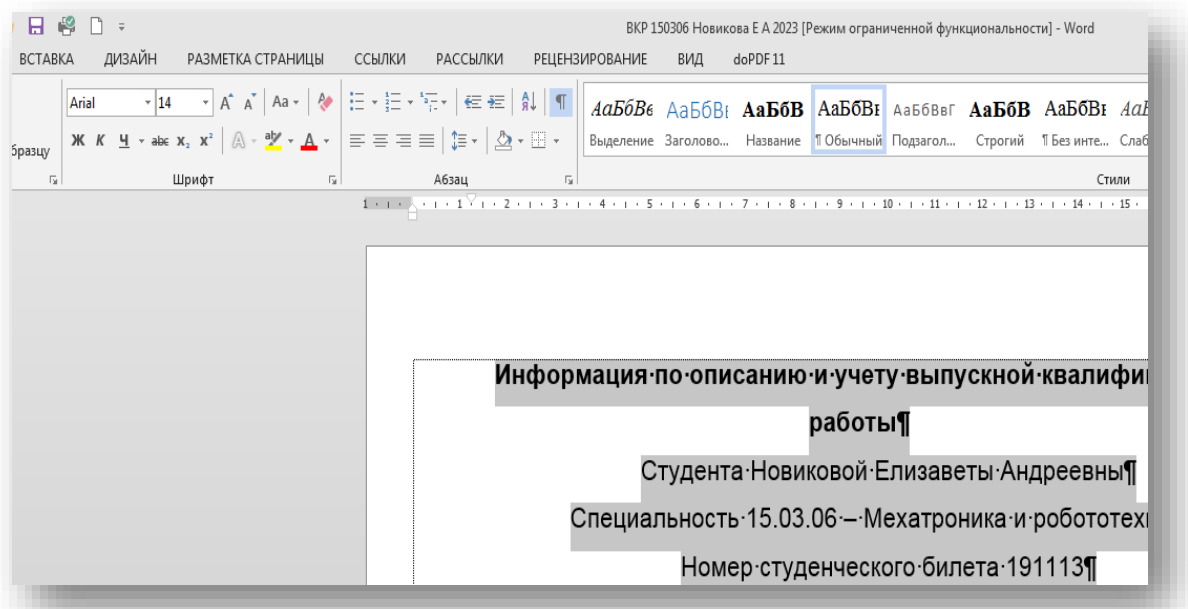

- После этого, в Заголовок копируем из описания ФИО и название ВКР (до двоеточия)

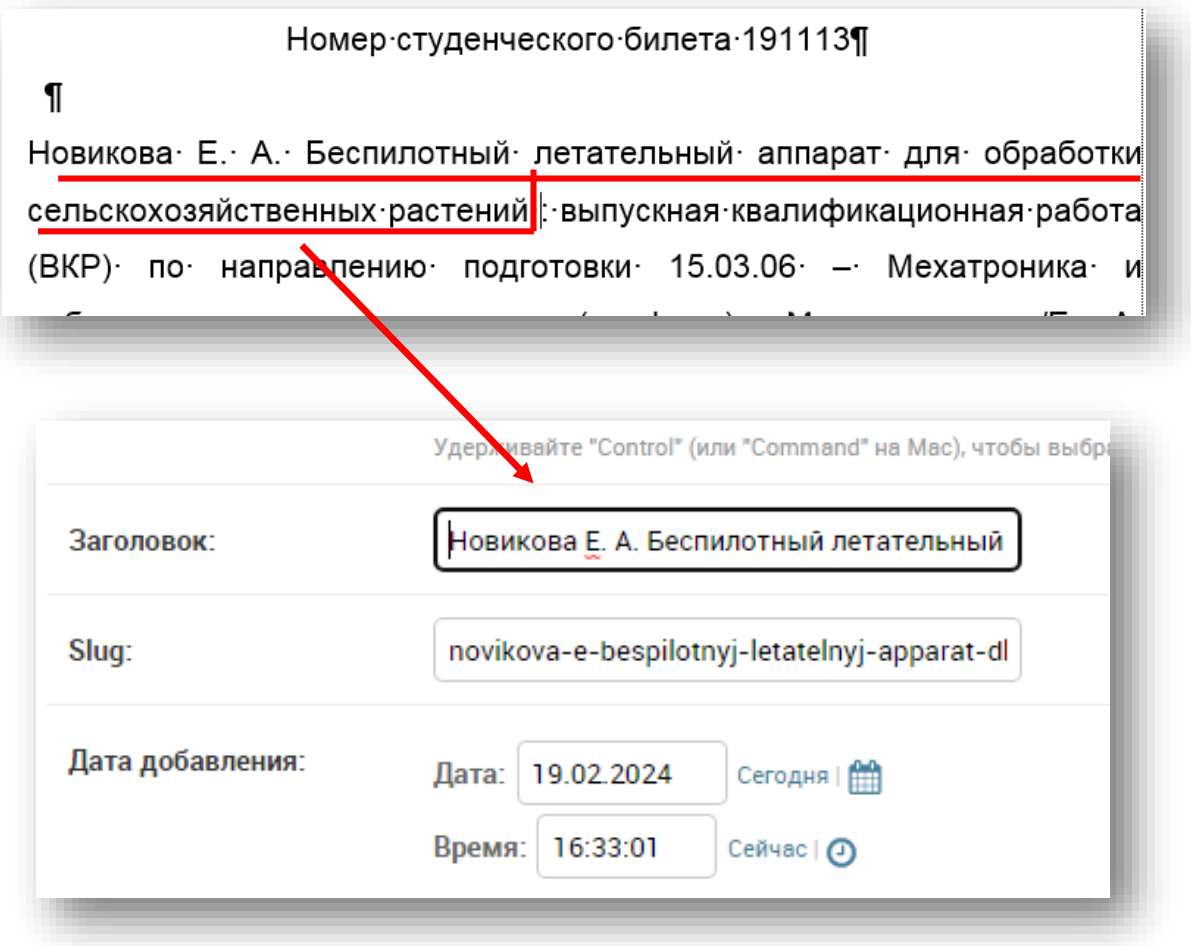

- Поля Slug и Дата добавления заполняются автоматически - их не трогаем.

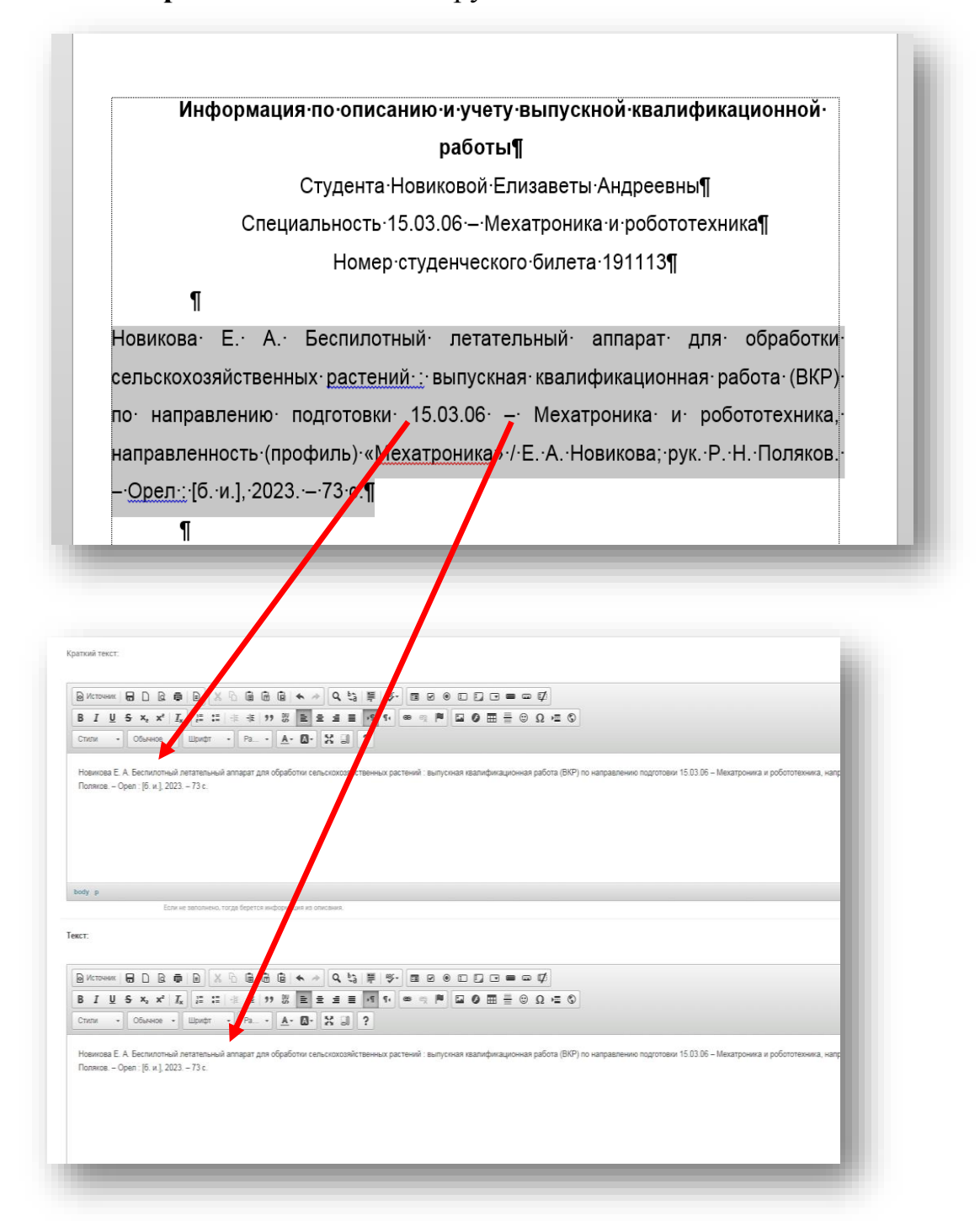

#### - В поля Краткий и Текст копируем все описание полностью

После заполнения полей Краткий текст и Текст нажмите кнопку СОХРАНИТЬ

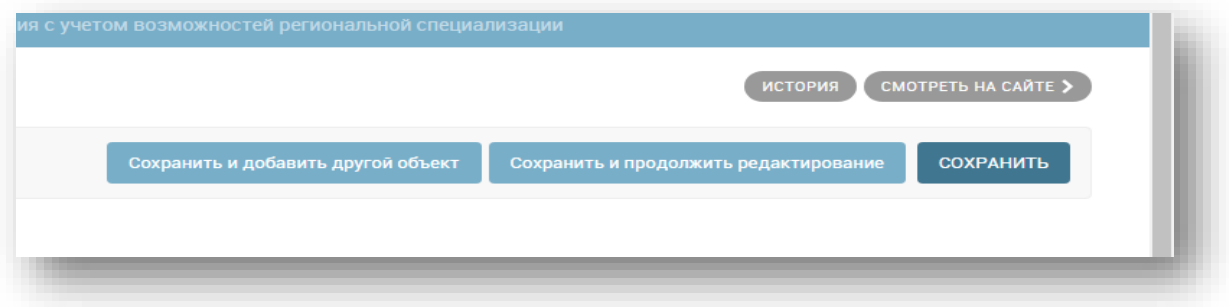

Теперь Ваша запись будет отображаться в списке и на сайте (о чем свидетельствует зеленый индикатор справа).

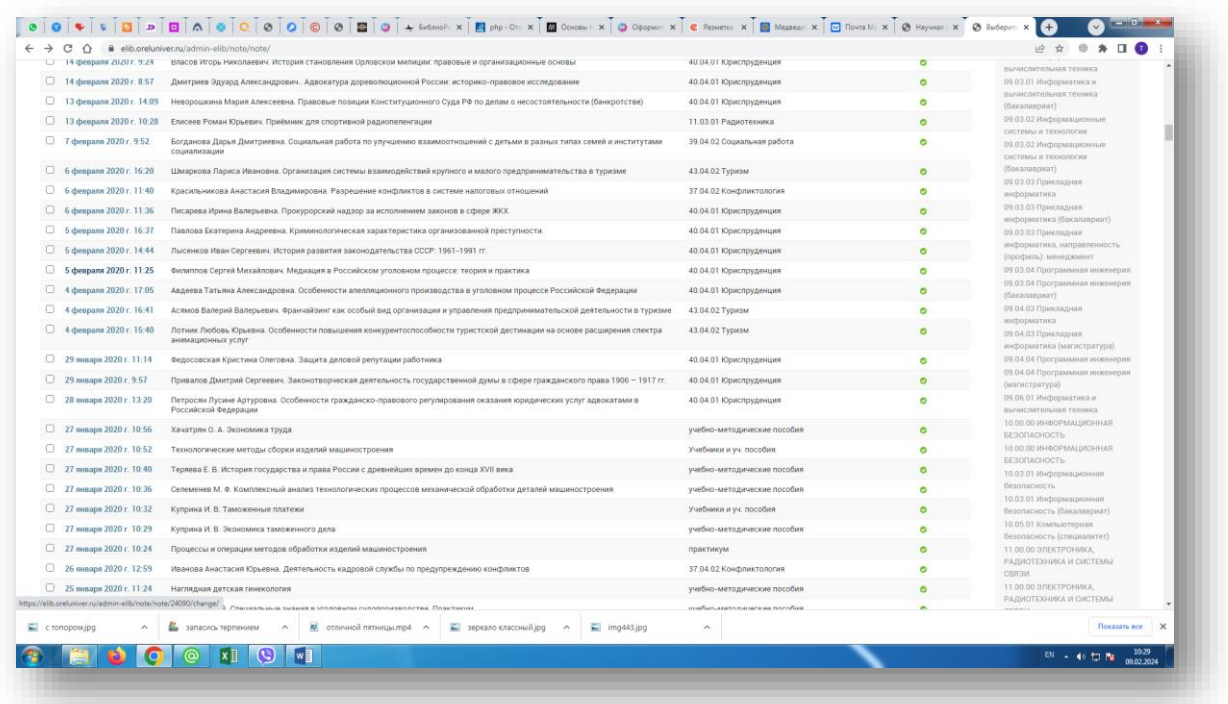

**ВНИМАНИЕ !!! Обязательно посмотрите, как выглядит описание на сайте (заголовок, описание, нажмите кнопку «подробнее»).**

**Записи, оформленные не по требованиям, указанным в инструкции, будут удаляться без предупреждения.** 

После завершения работы с описанием ВКР, Вам необходимо подгрузить файл с ВКР .В разделе ФАЙЛЫ нажмите кнопку **Добавить еще один файл** – **Выберите файл.**

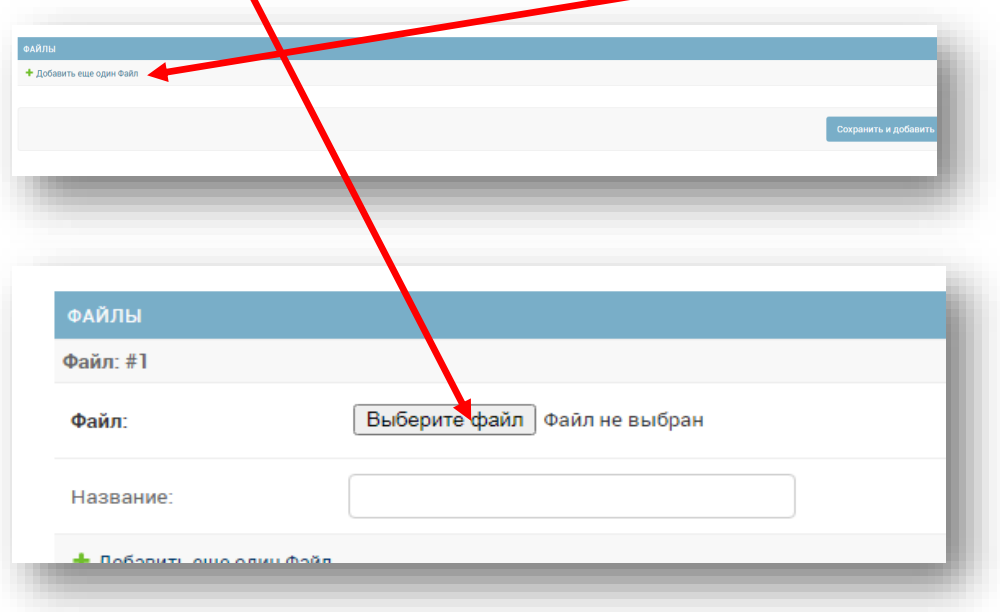

Из папки, созданной на рабочем столе компьютера, выберите файл с ВКР студента, нажмите кнопку **ОТКРЫТЬ.**

Название загружаемого файла должно соответствовать следующим требованиям:

### **Файл должен быть набран латиницей с нижними подчеркиваниями без пробелов, шифр направления без точек (VKR\_380408\_Ahmat\_C\_C\_2023)**

#### В Поле **Название** ничего не заполняем (!).

После выполнения всех действий необходимо нажать кнопку **Сохранить** (справа). В окончательном варианте после нажатия кнопки **Сохранить**, подкрепленный файл будет выглядеть следующим образом:

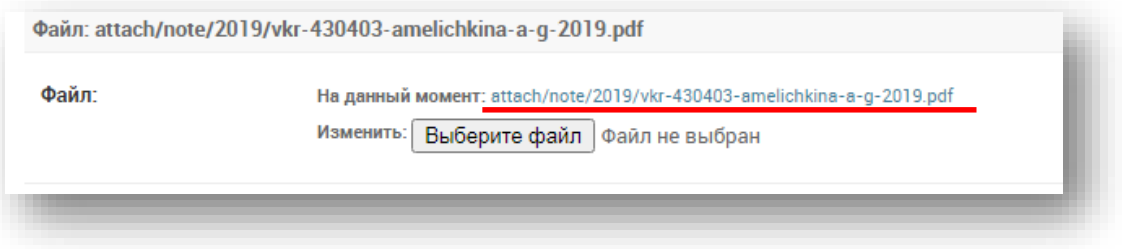

На сайте правильное представление ВКР будет выглядеть следующим образом:

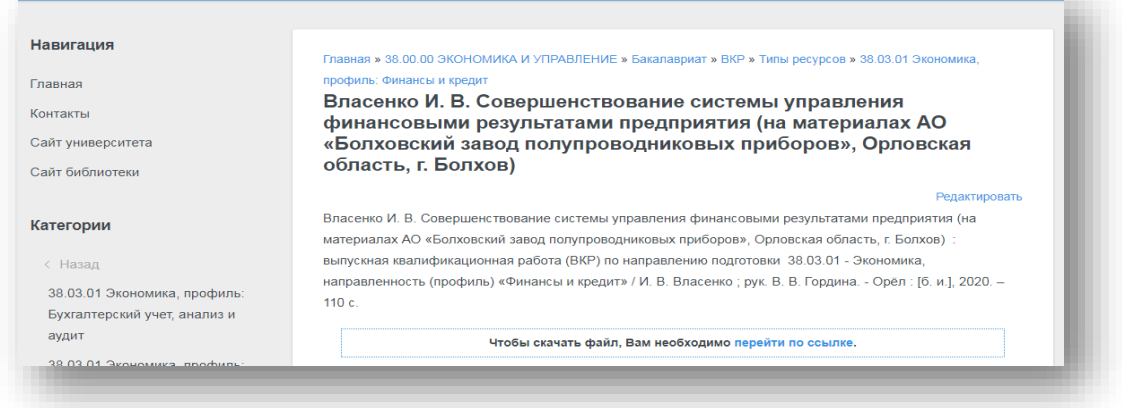

**В случае возникновения вопросов и проблем Вам необходимо написать письмо на электронную почту**: [r\\_tm@bk.ru](mailto:r_tm@bk.ru)